## Getting Started Guide

**ePrism 2655/3005**

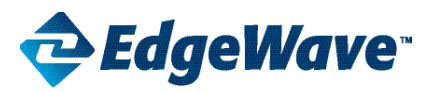

## ePrism Email Security Suite

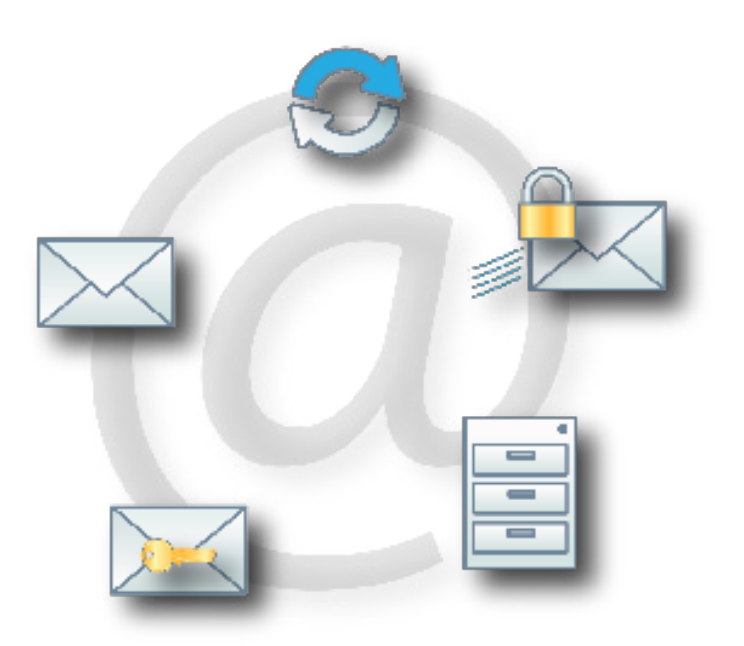

800-782-3762 www.edgewave.com

© 2001 – 2013 EdgeWave. All rights reserved. The EdgeWave logo is a trademark of EdgeWave Inc. All other trademarks and registered trademarks are hereby acknowledged.

Microsoft and Windows are either registered trademarks or trademarks of Microsoft Corporation in the United States and/or other countries.

Other product and company names mentioned herein may be the trademarks of their respective owners.

The Email Security software and its documentation are copyrighted materials. Law prohibits making unauthorized copies. No part of this software or documentation may be reproduced, transmitted, transcribed, stored in a retrieval system, or translated into another language without prior permission of EdgeWave.

2655GS08.4.001

## Introduction

This document describes how to initially configure the ePrism appliance. The process involves:

- Connecting to the ePrism appliance
- Configuring the appliance and activating service

## What You Get

The following materials are shipped with each ePrism 2655 and 3005 appliance. Check to be sure that these items are in the installation kit before you begin the installation.

- ePrism appliance
- ePrism appliance documentation kit
	- ePrism 2655 and 3005 Appliance Installation Overview
	- [ePrism](http://www.edgewave.com/support/messaging_security/documentation_mag.asp) [Getting](http://www.edgewave.com/support/messaging_security/documentation_mag.asp) [Started](http://www.edgewave.com/support/messaging_security/documentation_mag.asp)
	- ePrism Appliance Warranty

## <span id="page-2-0"></span>Before You Begin

You will need a laptop computer with a network cable to complete the procedures in this document.

The following tables show the firewall access required and optional TCP and UDP ports for the ePrism appliance inside the firewall.

#### **Mandatory**

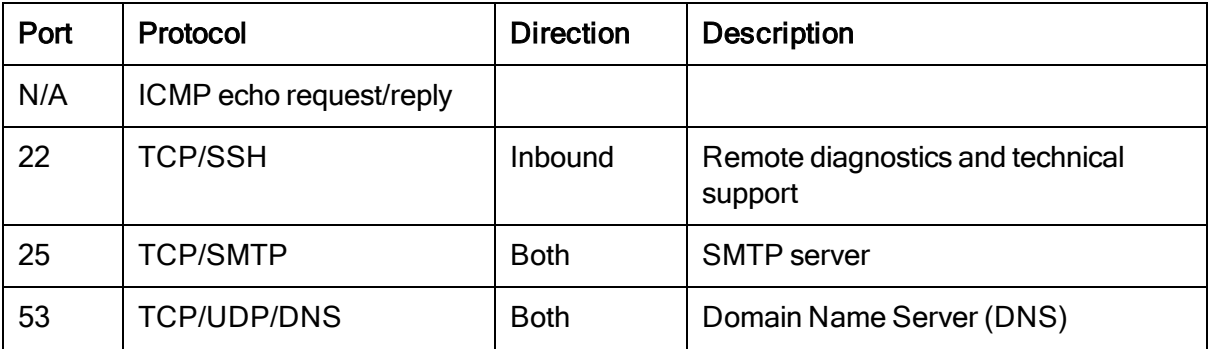

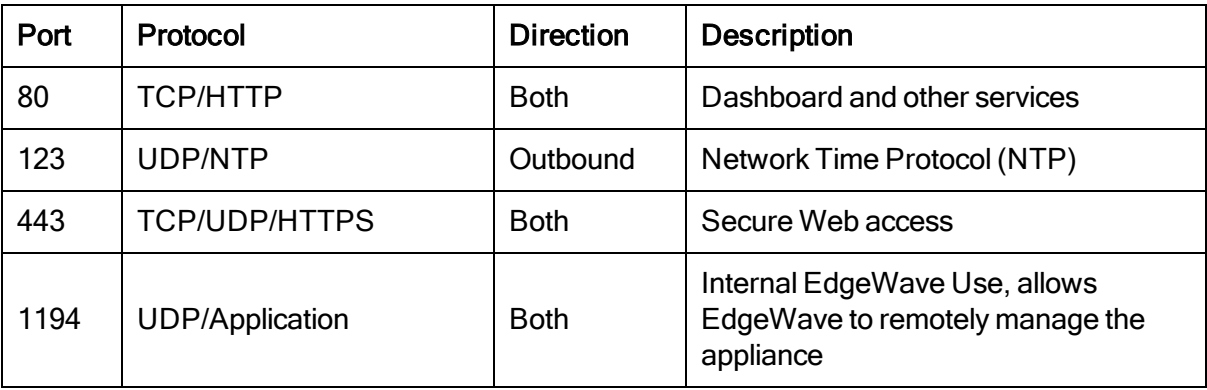

#### **Optional**

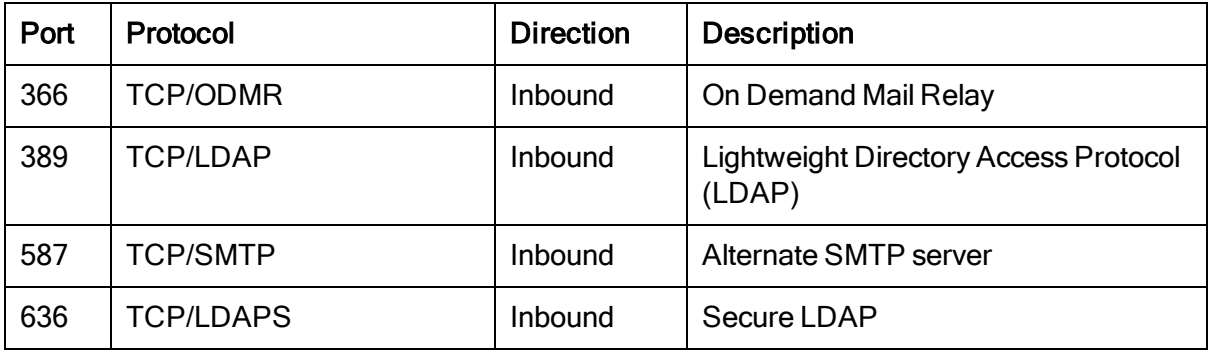

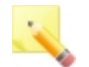

Note: All outbound TCP and UDP ports must be allowed.

Complete the following form to ensure you have the information needed to configure the ePrism appliance.

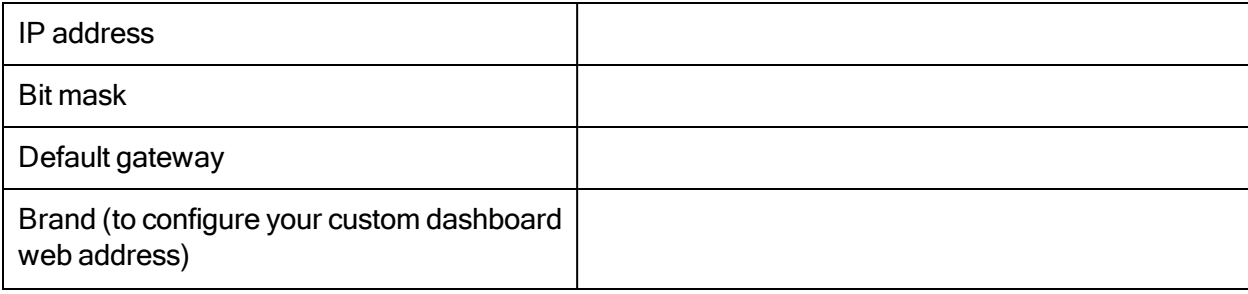

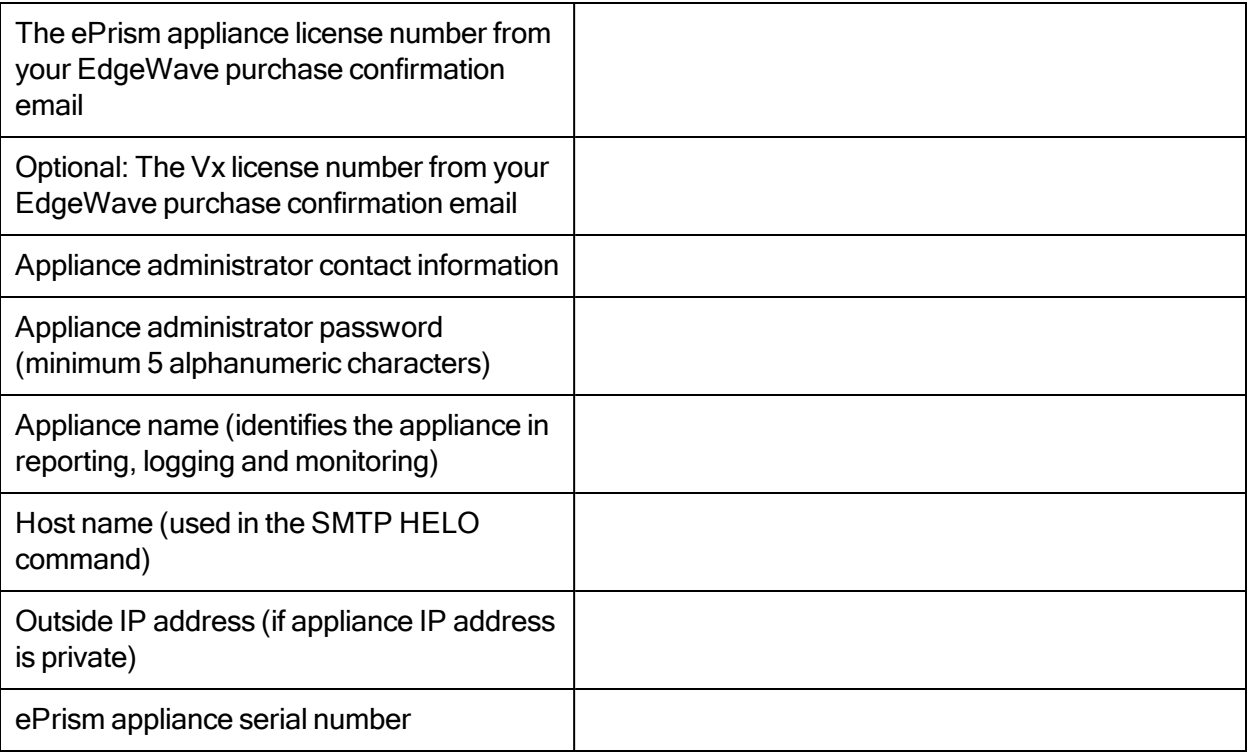

If you are configuring your first ePrism appliance, you will also need to enter the branding information. See [Adding](#page-9-0) [a](#page-9-0) [New](#page-9-0) [Brand](#page-9-0) for more information.

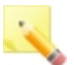

Note: If you are assigning the ePrism appliance a private IP address, have its associated public IP address.

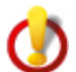

Warning: Be sure that the IP address you assign to the ePrism appliance is not assigned to any other device on the network.

## Technical Support

If you have any questions or need additional information, send email to wavesupport@edgewave.com or call 877-355-0553.

## Connecting the ePrism Appliance

The ePrism appliance has two Ethernet ports on the rear of the unit. Connect your PC to Ethernet port Gb2 for access to the browser-based provisioning interface. Connect the Ethernet port Gb1 to the public network.

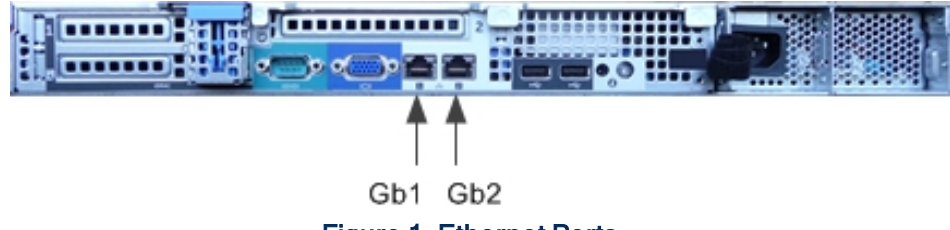

Figure 1. Ethernet Ports

#### To connect your computer to the Ethernet port

- Use an Ethernet cable with male RJ-45 connectors on each end. This is a cross-over connection, though most computers can auto-detect the cable type and adjust to use a straightthrough cable.
- Connect one cable end to the Ethernet port on your PC.
- Connect the other cable end to the ePrism appliance Ethernet port labeled Gb2.

#### To connect the ePrism appliance to the public network

- Use an Ethernet cable with male RJ-45 connectors on each end.
- Connect one cable end to the ePrism appliance Ethernet port labeled Gb1.
- Connect the other cable end to the public network.

### Configuring the ePrism Appliance

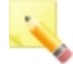

Note: Do not continue until you have confirmed firewall rules and network access are in place for the ePrism appliance. Confirm network access by pinging the internal IP you assigned to the ePrism appliance. Confirm the rules for ePrism in your firewall one last time before proceeding.

#### To configure the ePrism appliance

1. If needed, power up the ePrism appliance. The power button is on the upper left of the appliance face.

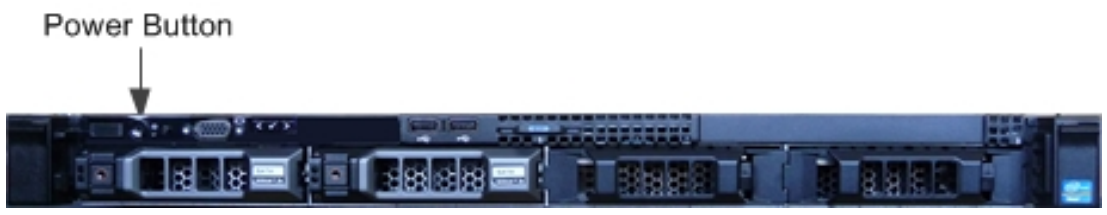

Figure 2. Power Button

- 2. Start your web browser.
- 3. In the Address box, enter the default ePrism IP address of 169.254.0.1 and press Enter. The End User Terms & Conditions screen opens.
- 4. Accept the terms of the license and click **Continue**. The Settings screen opens.

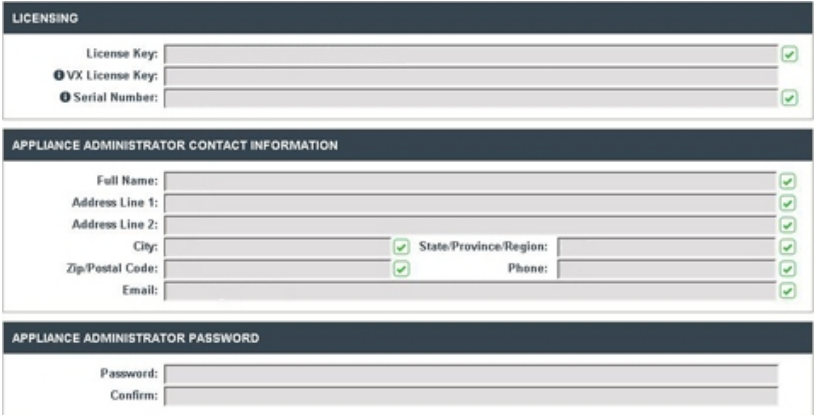

Figure 3. Configuration

- 5. Set the time zone and complete the form with the information compiled in [Before](#page-2-0) [You](#page-2-0) [Begin](#page-2-0). The time zone is used for reports and for the Spam Digest.
	- In the Time Zone Configuration section, click on the section of the map that contains your location.
	- Select the ePrism appliance time zone from the list.

# TIMEZONE CONFIGURATION Click on the section of the map that contains your location. Then select your timezone from the list and click Update to save your setting. Appliance Time: 18:24:29 Time Zone: America/Los Angeles

Figure 4. Time Zone Configuration

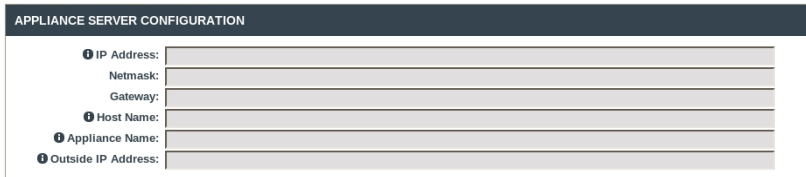

#### Figure 5. Appliance Server Configuration

#### 6. Click Save.

At this point, connection and configuration validation tests begin. The Configuration Status screen displays the validation progress.

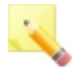

Note: If the ePrism appliance is not connected to the network, an error message appears. Click Force Save. After the ePrism appliance has been connected to the network, the configuration can be completed. See [Completing](#page-13-0) [the](#page-13-0) [Configuration](#page-13-0) for details.

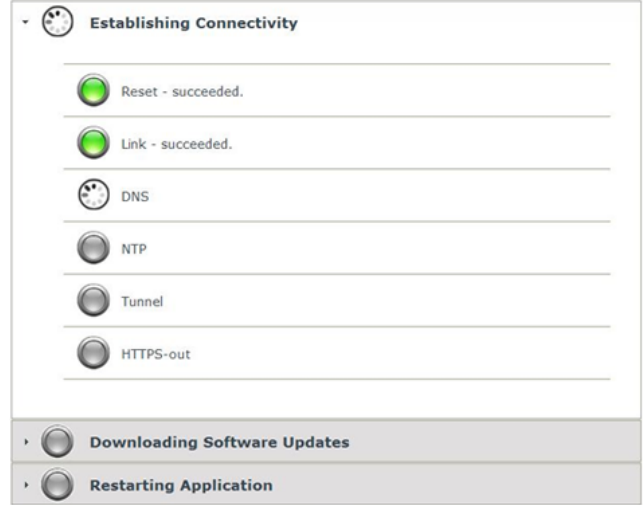

Figure 6. Configuration Status

After validation, the appliance downloads software updates and restarts the application.

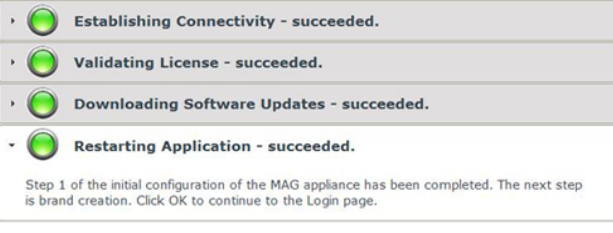

Figure 7. Initial Configuration Complete

7. Click OK to continue to the login screen of the ePrism appliance dashboard.

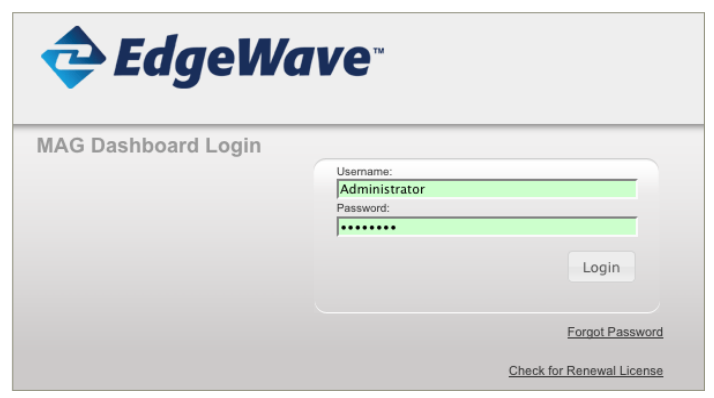

Figure 8. ePrism Appliance Dashboard Login

- 8. Log in to the ePrism appliance dashboard.
- 9. Configure your brand on the appliance:
	- If this the your first appliance, click Add New Brand and continue to [Adding](#page-9-0) [a](#page-9-0) [New](#page-9-0) [Brand](#page-9-0).
	- If you already have one or more ePrism appliances, click Join Existing Brand, and continue to [Joining](#page-12-0) [an](#page-12-0) [Existing](#page-12-0) [Brand](#page-12-0).

## <span id="page-9-0"></span>Adding a New Brand

Branding allows you to set up the ePrism appliance to show your company's dashboard and logo. You can set up multiple brands, with each brand containing a group of accounts. Make sure the correct appliance time zone has been configured before adding a brand.

Brand settings apply to all dashboards, accounts, domains, and mailboxes within the brand. The brand name is used as the base name of the website for the dashboard. Once a brand name is defined, it cannot be changed.

You will need the following information to add your branding to the ePrism appliance.

- Brand Identification settings
	- **Name:** Name of your brand.

Note: The Name must be a single word. It can contain alphanumeric characters or '-' and it is not case sensitive.

- URL: Internet address of your brand's Personal and Administrator Dashboards.
- System Administrator settings
	- Email: Email address of the System Administrator.
	- Password: System Administrator password.
- Spam Digest settings
	- Digest Sender address: Replies to the Spam Digest are sent to this address.
	- Technical Support address: The contact address for technical assistance listed in the Spam Digest and other notifications.

#### To add a new brand

- 1. From the ePrism appliance dashboard go to Brands >> Add New Brand.
- 2. Complete the Add Brand form.

#### 3. Click Save.

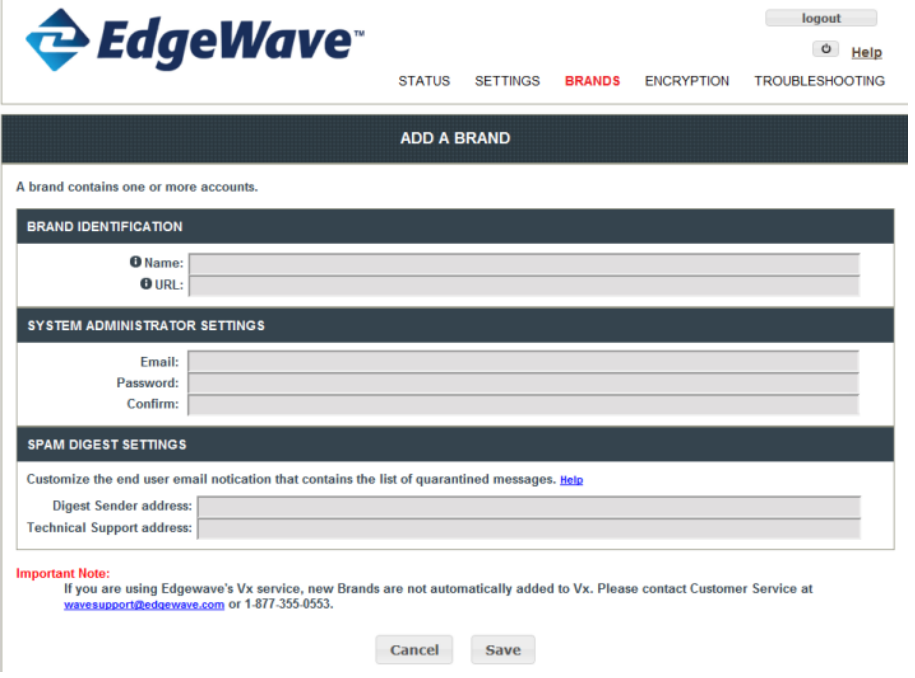

Figure 9. Add a Brand

#### To add a domain to the new brand

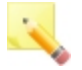

Note: After adding the domain, refer to the [System](http://www.edgewave.com/support/messaging_security/documentation_mag.asp) [Administrator's](http://www.edgewave.com/support/messaging_security/documentation_mag.asp) [Guide](http://www.edgewave.com/support/messaging_security/documentation_mag.asp) for detailed configuration information.

- 1. From the Brands screen, click the name of your new brand. The Administrator Dashboard login screen opens.
- 2. Enter the email address and password from [Adding](#page-9-0) [a](#page-9-0) [New](#page-9-0) [Brand](#page-9-0). The Administrative Dashboard opens.
- 3. From the navigation links on the left, click Account.
- 4. From the list of accounts, select the name of your account. Note that the account created during the appliance configuration is given your brand name.
- 5. From the navigation links on the left, click Add Domain.

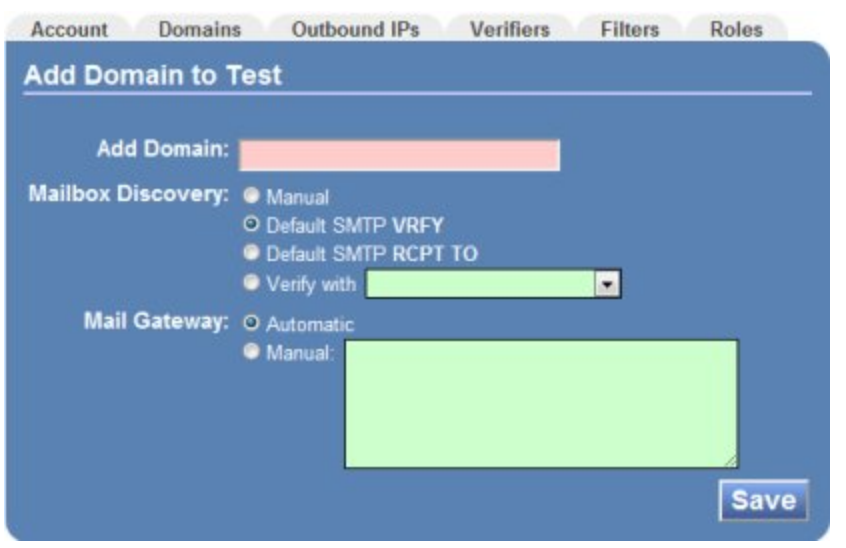

Figure 10. Add Domain

- 6. Complete the form and click **Save**. The Status tab opens displaying your Mail Exchanger (MX) records.
- 7. After both Mailbox Discovery and the Mail Gateway have been configured, update your MX records as needed.

#### Additional account setup

See the [System](http://www.edgewave.com/support/messaging_security/documentation_mag.asp) [Administrator's](http://www.edgewave.com/support/messaging_security/documentation_mag.asp) [Guide](http://www.edgewave.com/support/messaging_security/documentation_mag.asp) for detailed configuration procedures.

- Add outbound IP addresses:
	- 1. From the navigation links on the left, click Account.
	- 2. Select your account.
	- 3. From the navigation links on the left, click Add Outbound IP.
- Add verifiers:
	- 1. From the navigation links on the left, click **Account**.
	- 2. Select your account.
	- 3. From the navigation links on the left, click Add Verifier.
- Customize your brand:
	- From the navigation links on the left, click **Preferences**.
		- Digest and Admin dashboard customization settings are on the Branding and Admin Dashboard tabs.
		- Customize the Personal Dashboard on the Personal Dashboard tab.

## <span id="page-12-0"></span>Joining an Existing Brand

When you join an existing brand, your ePrism appliance synchronizes its branding information with that from one of your properly in-service ePrism appliances.

You will need the following information to join the new ePrism appliance to an existing brand.

- Brand to Join
	- Name: Name of the brand.
- System Administrator settings
	- Email: Email address of the System Administrator.
	- Password: System Administrator password.

#### To join an existing brand

- 1. From the ePrism appliance dashboard go to Brands >> Join a Brand.
- 2. Complete the Join a Brand form.
- 3. Click Save. The new appliance synchronizes with the existing appliance. The new ePrism appliance is now ready to filter mail for all domains in that brand.

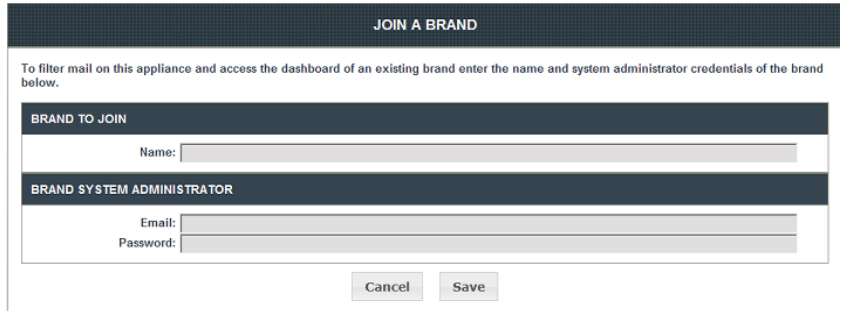

Figure 11. Join a Brand

## <span id="page-13-0"></span>Completing the Configuration

If the configuration was started before the ePrism appliance was connected to the network, an error appeared during configuration. Once the ePrism appliance is connected to the network, the configuration can be completed.

#### To complete the configuration

- 1. Connect the ePrism appliance to the network.
- 2. If needed, power up the ePrism appliance.
- 3. Start your web browser
- 4. If you did not click Force Save when the configuration error appeared, set up the ethernet port and add the gateway.
- 5. In the Address box, enter the IP address of the ePrism appliance.
- 6. Log in to the ePrism appliance dashboard.
- 7. Go to the Settings  $>$  License tab.
- 8. Click Update.

At this point, connection and configuration validation tests begin. After validation, the appliance downloads software updates and restarts the application.

- 9. Configure your brand on the appliance:
	- If this the your first appliance, click Add New Brand and continue to [Adding](#page-9-0) [a](#page-9-0) [New](#page-9-0) [Brand](#page-9-0).
	- If you already have one or more ePrism appliances, click **Join Existing Brand**, and continue to [Joining](#page-12-0) [an](#page-12-0) [Existing](#page-12-0) [Brand](#page-12-0).

## What's Next?

You have completed the ePrism appliance configuration and can now filter email through the appliance. You can also configure:

- Content Filters
- Email Continuity (additional license required)
- Encryption (additional license required)

See the [System](http://www.edgewave.com/support/messaging_security/documentation_mag.asp) [Administrator's](http://www.edgewave.com/support/messaging_security/documentation_mag.asp) [Guide](http://www.edgewave.com/support/messaging_security/documentation_mag.asp) for detailed configuration procedures.

## Warning about Powering Down the System

EdgeWave has embedded a script that activates when you press the power button of a running ePrism appliance. The script performs a graceful shutdown of the system, closing down all active processes and writing the appropriate information to the system disks. Depending on the configuration and system state, properly shutting down the system takes between one and 17 minutes. In most cases shutting down the system will take between four and five minutes.

If the system has not properly shut down after 17 minutes, you can press and hold down the power button for five seconds to force a hard shutdown.

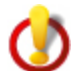

Warning: Forcing a hard shutdown by unplugging the appliance or pressing and holding down the power button can cause corruption to the hard disk due to incomplete data transfer from system memory to the disk. This can result in data loss. Force a hard shutdown only as a last resort.

## Multiple ePrism Appliances in the Network

The following diagram shows the final configuration of two servers after installation is complete. Both units will have the port labeled Gb2 connected to a shared private switch, so that the two units have connectivity to each other.

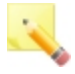

Note: Each appliance must be configured individually before physically connecting the servers. Contact EdgeWave technical support before connecting multiple ePrism appliances to each other.

When properly configured, both ePrism servers have the port labeled Gb1 connected to the public network. It also requires a private network connected with a private dedicated Gigabit Ethernet switch or a hub. The private network should be physically distinct (a separate collision domain), so that traffic between the ePrism units cannot be analyzed by external users.

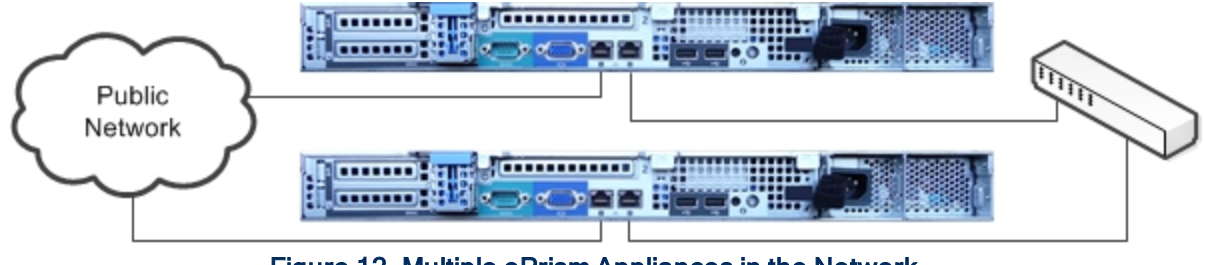

Figure 12. Multiple ePrism Appliances in the Network

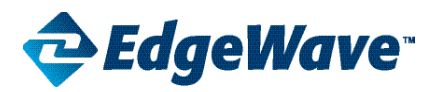

#### **Corporate Office**

15333 Avenue of Science, San Diego, CA 92128 Phone: 858-676-2277 Toll Free: 800-782-3762 Fax: 858-676-2299 Email: info@edgewave.com

©2013 EdgeWave, Inc. All rights reserved. The EdgeWave logois a trademark of EdgeWave Inc. All other trademarks and registred trademarks are hereby acknowledged.